# **Finding Places by Location**

Both the Directory's **OTNhub Site Finder P** search and the guided search "Telemedicine Sites—Address" are proximity searches.

You enter a full or partial address and the Directory returns a Google map identifying **OH-OTN sites** located **near** that address.

For information about the Directory's other search feature, a **keyword search**, see the user guide [Searching via the Directory](https://dropbox.otn.ca/directory-help/otn-dir-search.pdf)  $\mathbb{R}$ . The keyword search is similar to a standard search engine you use on the Internet (*e.g.*, Google or Bing). You enter one or more words in the search field and the Directory returns **a list of people and places** that match your search terms.

The prompt in the search field indicates which search type is currently active.

To toggle between a keyword search and a site finder search, click the site finder pin  $\bullet$  in the search field.

The site finder identifies only OH-OTN member sites.

There are different ways to access site finder:

From a Site Finder search

• Click the site finder pin  $\bullet$  in the keyword search field. The prompt in the field changes to "Find sites near...". Enter a full or partial address and click  $\alpha$ .

From the guided search "Telemedicine Sites—Address"

• In the **Telemedicine Sites** panel, enter a full or partial address in the **Patient Address** field, identify peripherals and/or nursing support and click search

### **Search Tips**

- Search terms are not case sensitive. The site finder search sees no difference between small letters and capitals. For example, M3B 2A0 is the same as m3b 2a0.
- Use a fairly specific search term. For example, a street address, postal code, or street intersection. Do not search with only a city name, which can produce a results list that is too large to be useful.

### **Table of Contents**

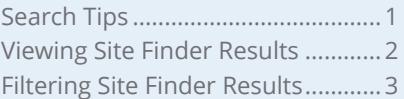

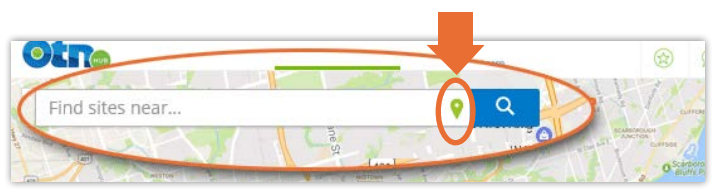

**Figure 1:** Site finder search prompt - "Find sites near..."

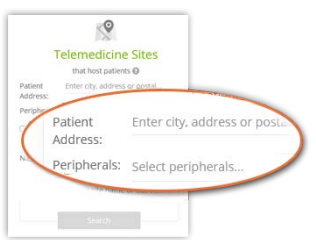

**Figure 2:** Guided search - Telemedicine Sites with Address

**For further assistance and technical support, contact OH-OTN Technical Support**

**Phone:** 1-855-654-0888 **Email:** techsupport@otn.ca

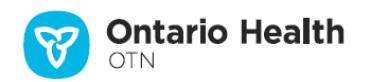

## <span id="page-1-0"></span>**Viewing Site Finder Results**

The search results appear as pins on a map and in a search results list.

- $\cdot$  Site pins  $\bullet$  indicate sites found near your target location.
- A red pin  $\blacktriangledown$  indicates the target location used in your search.

You can fine tune the results by [using search filters](#page-2-1).

The results include OH-OTN sites that:

- Are published in the Directory (members only).
- Offer clinical, educational, or administrative eVisit events.

To view the **address popup** for a site, move your mouse over its site pin on the map.

To view a site's **profile details**:

• On the results map, click the site pin (to view the site popup) and then click the site name in the popup ([Figure 5](#page-1-1)).

or

• In the results list, click the site name ([Figure 6](#page-1-2)).

To **change the search area**, use the Google map features:

- Zoom in or out.
- Pan up/down/left/right (*i.e.*, north/south/east/west).
- Enter a new full or partial address in the search field.

To get directions from your target location to a site identified on the map, click the site pin (to view the site popup) and then click its **Directions** link **replementary** 

A new tab/window opens showing a Google map of the location with Google's direction tools.

**Generic OTNhub site finder search results** are sorted by proximity to your target location, the closest at the top, followed by sites increasingly far away.

**Guided "Telemedicine Sites" search results** include only sites that host patients. In addition:

- Sites are sorted first by type (*e.g.*, first hospitals, followed by clinics, then public facilities) and then proximity.
- To change the sort order (proximity only or site type and proximity), click the **Sort By** drop-down field and select your desired sort order.

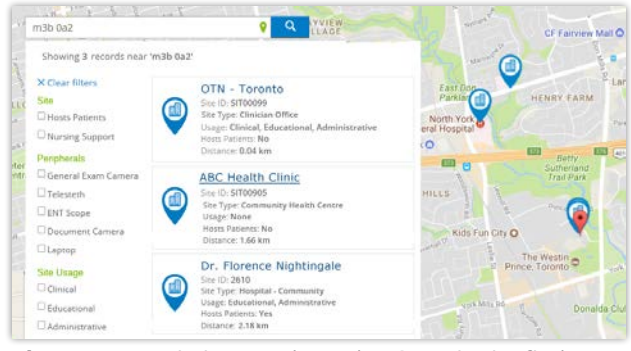

**Figure 3:** Proximity search results: Generic site finder

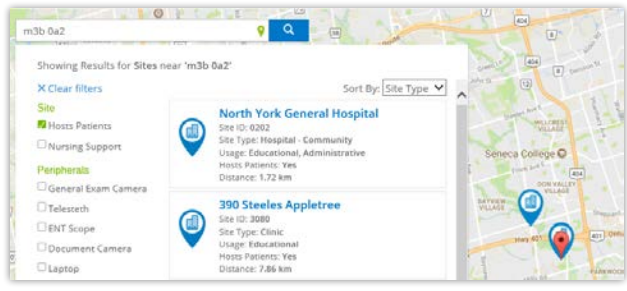

Figure 4: Guided search results: Telemedicine Sites address

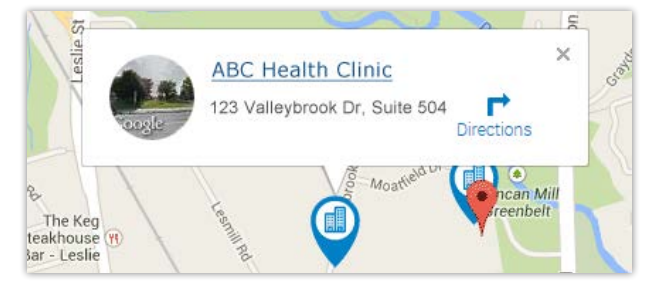

<span id="page-1-1"></span>**Figure 5:** Site pin with address pop-up

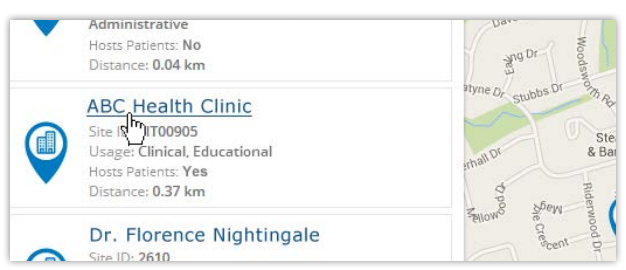

<span id="page-1-2"></span>**Figure 6:** Site finder search results item

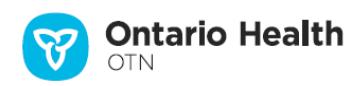

## <span id="page-2-1"></span><span id="page-2-0"></span>**Filtering Site Finder Results**

You can narrow your search by using filters. For example, you can search for places that accept patients, facilitate clinical events, have nursing support or have peripherals such as a general exam camera.

You can apply multiple filters.

The guided search 'Telemedicine Sites' automatically applies some filters. For example, if you selected "Nursing support", it will be selected as a filter.

Filters appear in groups. For example, Location, Peripherals, Site Usage, etc.

Which filters appear in a group depends on your search results. For example, the 'site type' filter lists only those types that apply to the entries in your search results – if your search results do not include any rehab facilities, the 'rehab' filter will not appear.

#### **Setting Search Filters**

To apply one or more filters, click the checkbox beside the filter name.

The search results list immediately refreshes and displays only those records that match the applied filter(s).

#### **Clearing Search Filters**

**1.** To remove a single filter, clear the checkbox beside the filter name.

The search results list immediately refreshes and displays only those records that match the applied filter(s).

**2.** To remove all filters, click **X Clear filters** at the top of the filters list.

The search results list immediately refreshes and displays an unfiltered search results list.

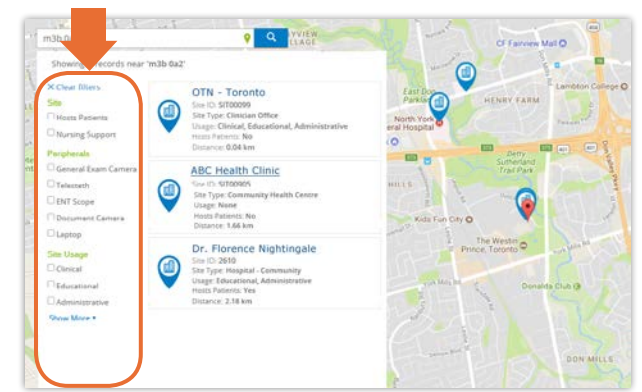

**Figure 7:** Site finder results list with filters

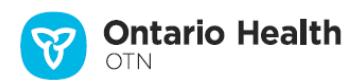